# Add SKF Multilog On-line System IMx AC, DC, Logic and Speed Points in SKF @ptitude Analyst

# Introduction

This application note contains a brief procedure of how to add and set up SKF Multilog IMx AC, DC, logic and speed points in SKF @ptitude Analyst software. The procedure covers:

- AC points set up
- DC points set up
- Logic points set up
- Speed points set up

## Procedure

Before starting to add SKF Multilog IMx AC, DC, logic and speed points in SKF @ptitude Analyst, the system must be set up. Refer to application note **CM3157**, *Start up Guide for SKF Multilog On-line System IMx and SKF @ptitude Analyst*.

In order to add SKF Multilog IMx vibration points, refer to application note **CM3158**, Add SKF Multilog On-line System IMx Points in SKF @ptitude Analyst.

1 From SKF @ptitude Analyst, right-click on the needed machine and choose Insert Item (→ fig. 1).

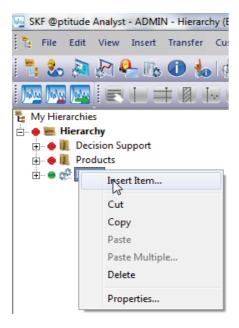

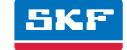

Fig. 1. Select "Insert Item".

- 2 Select "IMx" as the **DAD type** and "General" for the **Application** (→ **fig. 2**).
- 3 Select "AC" as the **Sensor type** (→ **fig. 3**).
- 4 Select the **Units** according to your needs and then click  $OK (\rightarrow fig. 4)$ .

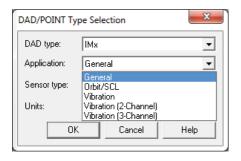

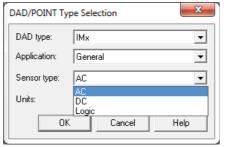

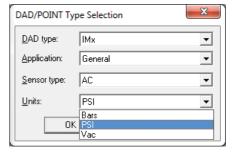

Fig. 2. Select the DAD type and application.

Fig. 3. Select the sensor type.

Fig. 4. Select the units.

- 5 From the **Point Properties** window, choose the **General** tab (→ **fig.** 5).
- Set the point Name and check the Enable data collection option.
- All information about the sensor type and units displays in the **General** tab.
- Note that the **Description** and **Location** are not needed.

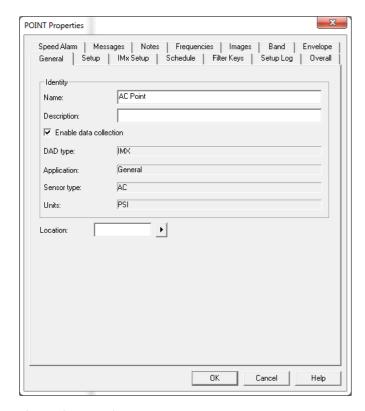

Fig. 5. Point Properties' General tab.

- 6 Choose the **Setup** tab (→ **fig. 6**).
- Select the Device that was previously created (refer to application note CM3157, Start up Guide for SKF Multilog On-line System IMx and SKF @ptitude Analyst).
- Then choose the channel that is going to be used. It is necessary to previously set up an AC sensor when configuring the SKF Multilog IMx channel in online settings (refer to application note **CM3157**).
- The set up is the same as a normal vibration point for all tabs.

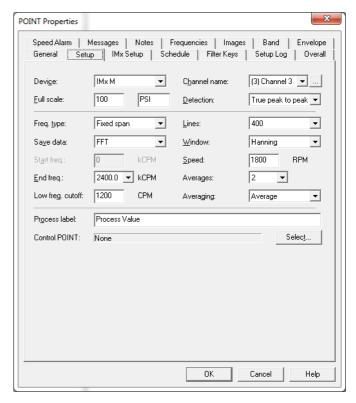

Fig. 6. Point Properties' Setup tab.

ж

▼

•

¥

•

- 7 For DC points, repeat steps 1 and 2, and then select "DC" as the **Sensor type** ( $\rightarrow$  **fig. 7**).
- **8** Select the **Units** according to your needs and unit system, and then click **OK** ( $\rightarrow$  **fig. 8**).

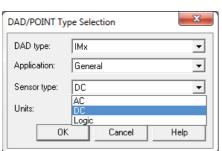

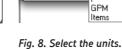

DAD/POINT Type Selection

IMx

DC

PSI

OK Bars

General

DAD type:

Application:

Sensor type:

Units:

Fig. 7. Select "DC" as the sensor type.

- 9 Choose the General tab ( $\rightarrow$  fig. 9).
- Set the point **Name** and check the **Enable data collection** option.
- All information about the sensor type and units displays in the General tab.
- Note that the **Description** and **Location** are not needed

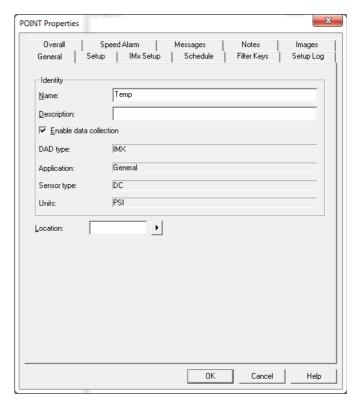

Fig. 9. Point Properties' General tab.

### **10** Choose the **Setup** tab (→ **fig. 10**).

- Select the Device that was previously created (refer to application note CM3157, Start up Guide for SKF Multilog On-line System IMx and SKF @ptitude Analyst).
- Then choose the channel that is going to be used. It is necessary to previously set up a DC sensor when configuring the SKF Multilog IMx channel in online settings (refer to application note **CM3157**).
- The set up is the same as a normal vibration point for all tabs.

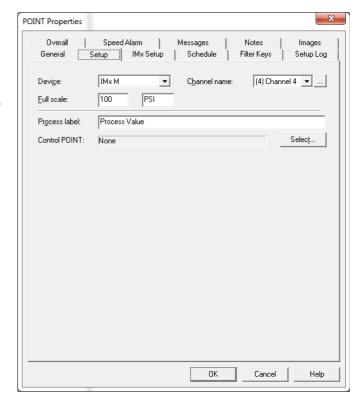

Fig. 10. Point Properties' Setup tab.

**11** For logic points, repeat steps 1 and 2, then select "Logic" as the **Sensor type** (→ **fig. 11**). It is the only allowed state in **Units**.

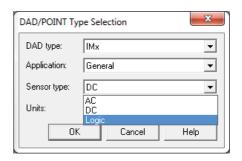

Fig. 11. Select "Logic" as the sensor type.

### 12 Choose the General tab ( $\rightarrow$ fig. 12).

- Set the point **Name** and check the **Enable data collection** option.
- All information about the sensor type and units displays in the General tab.
- Note that the **Description** and **Location** are not needed

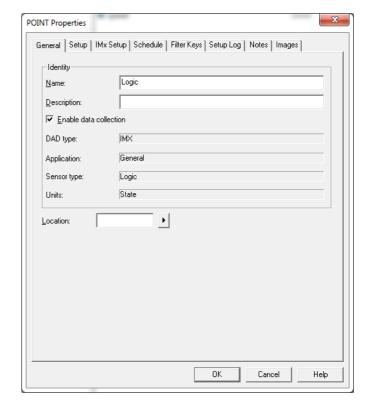

Fig. 12. Point Properties' General tab.

- 13 Choose the **Setup** tab ( $\rightarrow$  fig. 13).
- Select the Device that was previously created (refer to application note CM3157, Start up Guide for SKF Multilog On-line System IMx and SKF @ptitude Analyst).
- Then choose the channel that is going to be used. It is necessary to previously set up a digital channel when configuring SKF Multilog IMx in online settings (refer to application note **CM3157**).
- Select the Active State according to your needs.
- The set up is the same as a normal vibration point for all tabs.

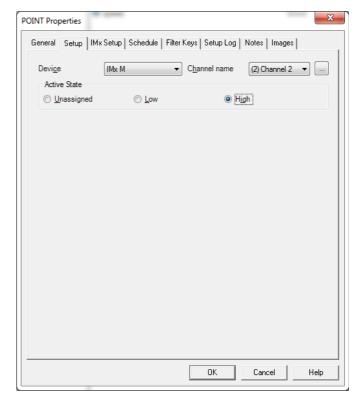

Fig. 13. Point Properties' Setup tab.

- **14** For speed points, repeat step 1 and select "Vibration" as the **Application** ( $\rightarrow$  **fig. 14**).
- **15** Select "Tach" for the **Sensor type** (→ **fig. 15**).

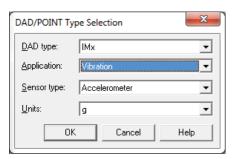

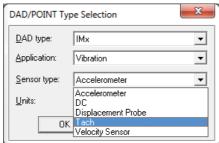

Fig. 14. Select "Vibration" as the Application.

Fig. 15. Select "Tach" for the Units.

6 SKF

### **16** Choose the **General** tab ( $\rightarrow$ fig. **16**).

- Set the point **Name** and check the **Enable data collection** option.
- All information about the sensor type and units displays in the General tab.
- Note that the **Description** and **Location** are not needed.

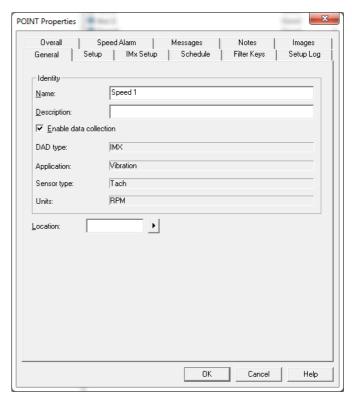

Fig. 16. Point Properties' General tab.

### 17 Choose the Setup tab (→ fig. 17).

- Select the **Device** that was previously created (refer to application note **CM3157**, Start up Guide for SKF Multilog On-line System IMx and SKF @ptitude Analyst).
- Then choose the channel that is going to be used. It is necessary to previously set up a digital channel when configuring SKF Multilog IMx in online settings (refer to application note **CM3157**).
- The set up is the same as a normal vibration point for all tabs.

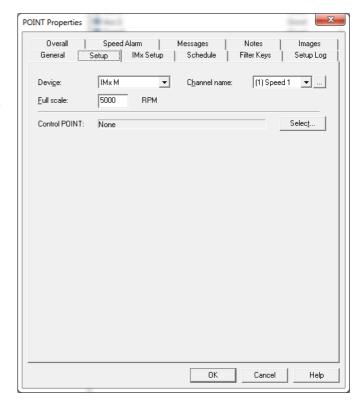

Fig. 17. Point Properties' Setup tab.

Please contact:

SKF Condition Monitoring Center – Luleå Aurorum 30 ⋅ SE-977 75 Luleå ⋅ Sweden Tel: +46 (0)31 337 1000 ⋅ Fax: +46 (0)920 134 40

Web: www.skf.com

 $\ensuremath{\texttt{@}}\,\mathsf{SKF}, \ensuremath{\texttt{@}}\mathsf{PTITUDE}$  and MULTILOG are registered trademarks of the SKF Group.

All other trademarks are the property of their respective owners.

The contents of this publication are the copyright of the publisher and may not be reproduced (even extracts) unless prior written permission is granted. Every care has been taken to ensure the accuracy of the information contained in this publication but no liability can be accepted for any loss or damage whether direct, indirect or consequential arising out of the use of the information contained herein.

PUB CM3159 EN · February 2013

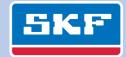